## How to Upload PDF, Pictures of ID cards to Portal To Share With Our Clinic:

You can do this in your computer, tablet or cell phones securely.

When you first log in, you see a pop-up box as shown below. Click the button [Update My Profile and History] as shown below with red arrow.

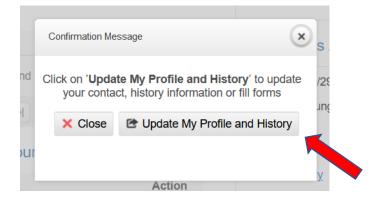

You can also click [Self Service] at the TOP as shown below:

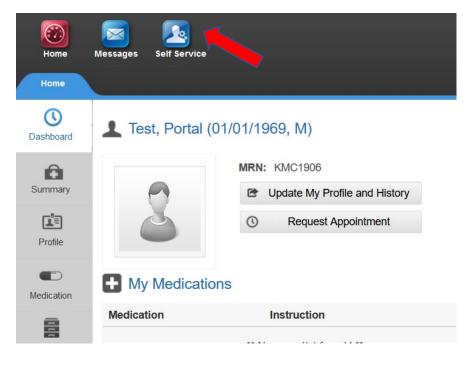

## Click [Upload Document] button as shown below.

| Documents                                                                                                    | ,        |                |                      | ? Help          |  |
|----------------------------------------------------------------------------------------------------|----------|----------------|----------------------|-----------------|--|
| Please click 'Office Forms' button to fill the forms requested by your doctor's office. 'Upload Document' button will a you load any file, picture etc. relevant to your medical condition and share it with your doctor's office. |          |                |                      |                 |  |
|                                                                                                    |          |                | Office Forms         | Upload Document |  |
| Doc Date                                                                                                    | Category | Туре           | Title                | Action          |  |
| 03/12/2023                                                                                                    | Personal | Correspondence | 2 Form HIPAA Consent | $\sim$          |  |

Click [**Select**] button as shown below. In a pop-up box, find the file (PDF or picture) you want to upload. Word document is not accepted and must be converted (or saved as) PDF before uploading. If you are not sure how to do so, please seek help from your knowledgeable friend or search online.

After selection, simply click [Import] button as shown below. And you are done!

| Upload Document |                                  |  |  |
|-----------------|----------------------------------|--|--|
|                 | Enter external link for document |  |  |
| File Name:      | Select                           |  |  |
| Comments:       | Close 1 Import                   |  |  |